# Festlegen der Sprache auf einem MPP-Telefon der Serie 8800  $\overline{\phantom{a}}$

#### Ziel

In diesem Artikel erfahren Sie, wie Sie Ihre bevorzugte Sprache auf der Multiplattform der Cisco IP-Telefone der Serie 8800 mithilfe des webbasierten Dienstprogramms und der Telefon-Benutzeroberfläche festlegen.

#### Unterstützte Geräte | Firmware-Version

• Serie 8800 | 11.0.1 [\(Laden Sie die aktuelle Version herunter](https://software.cisco.com/download/home/286311381))

### Sprache festlegen - über das webbasierte Dienstprogramm

Schritt 1: Melden Sie sich beim webbasierten Dienstprogramm des IP-Telefons an, und klicken Sie auf Admin Login > advanced.

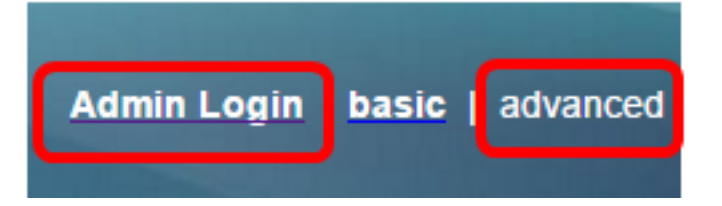

Schritt 2: Klicken Sie auf Voice > Regional.

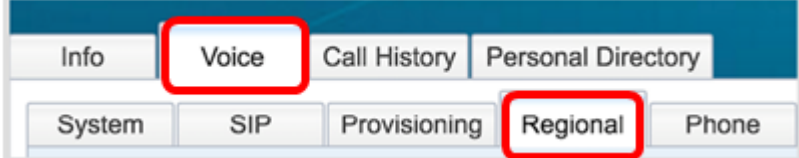

Schritt 3: Geben Sie die gewünschte Sprache im Feld Sprachauswahl unter dem Bereich Sprache ein.

Anmerkung: In diesem Beispiel wird Englisch verwendet.

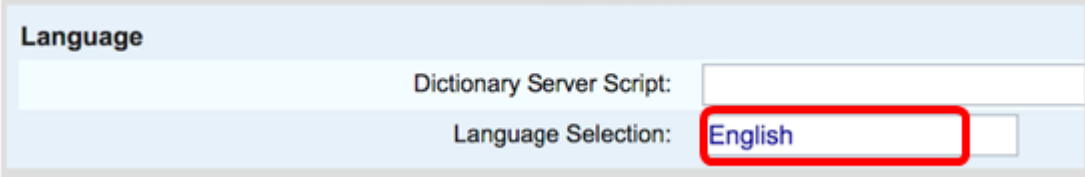

Schritt 4: Klicken Sie auf Alle Änderungen übernehmen.

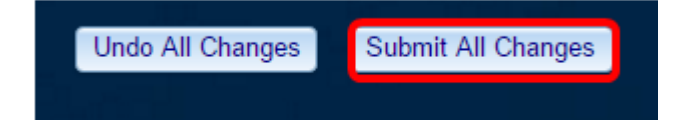

Sie sollten jetzt die Sprache auf Ihrem Telefon mithilfe des webbasierten Dienstprogramms erfolgreich eingestellt haben.

### Sprache festlegen - über die Telefon-GUI

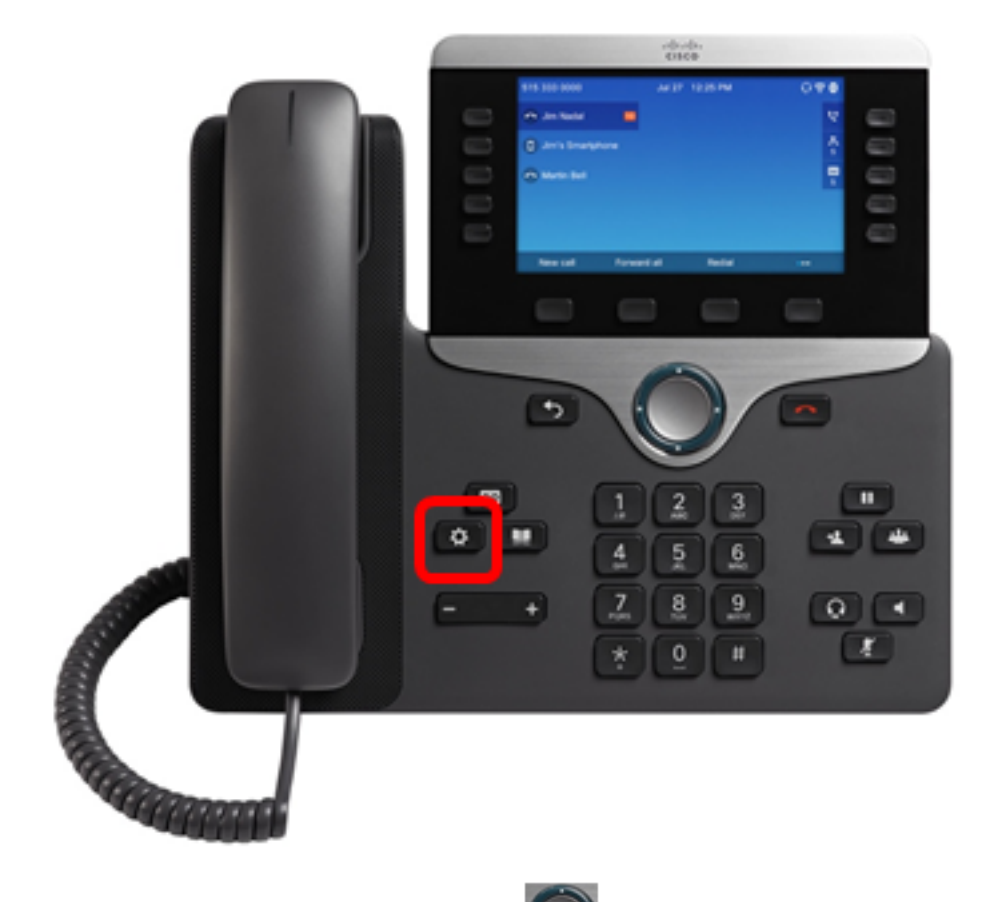

Schritt 1: Drücken Sie die Anwendungstaste auf dem IP-Telefon.

Schritt 2: Navigieren Sie mithilfe der Navigations-Cluster-Schaltfläche zu Device Administration (Geräteverwaltung), und drücken Sie dann die programmierbare Taste Select (Auswählen).

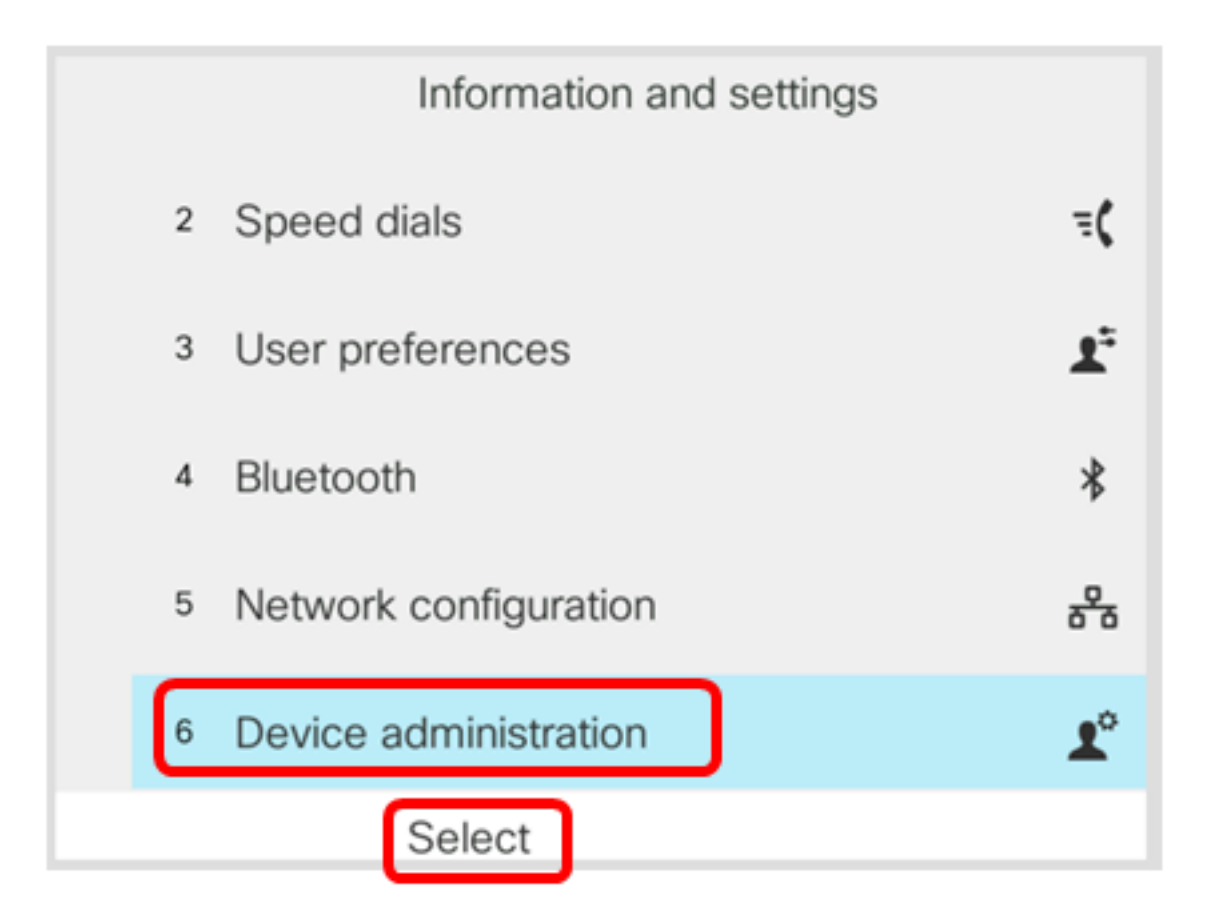

Schritt 3: Navigieren Sie zu Sprache, und drücken Sie dann die programmierbare Taste Auswahl.

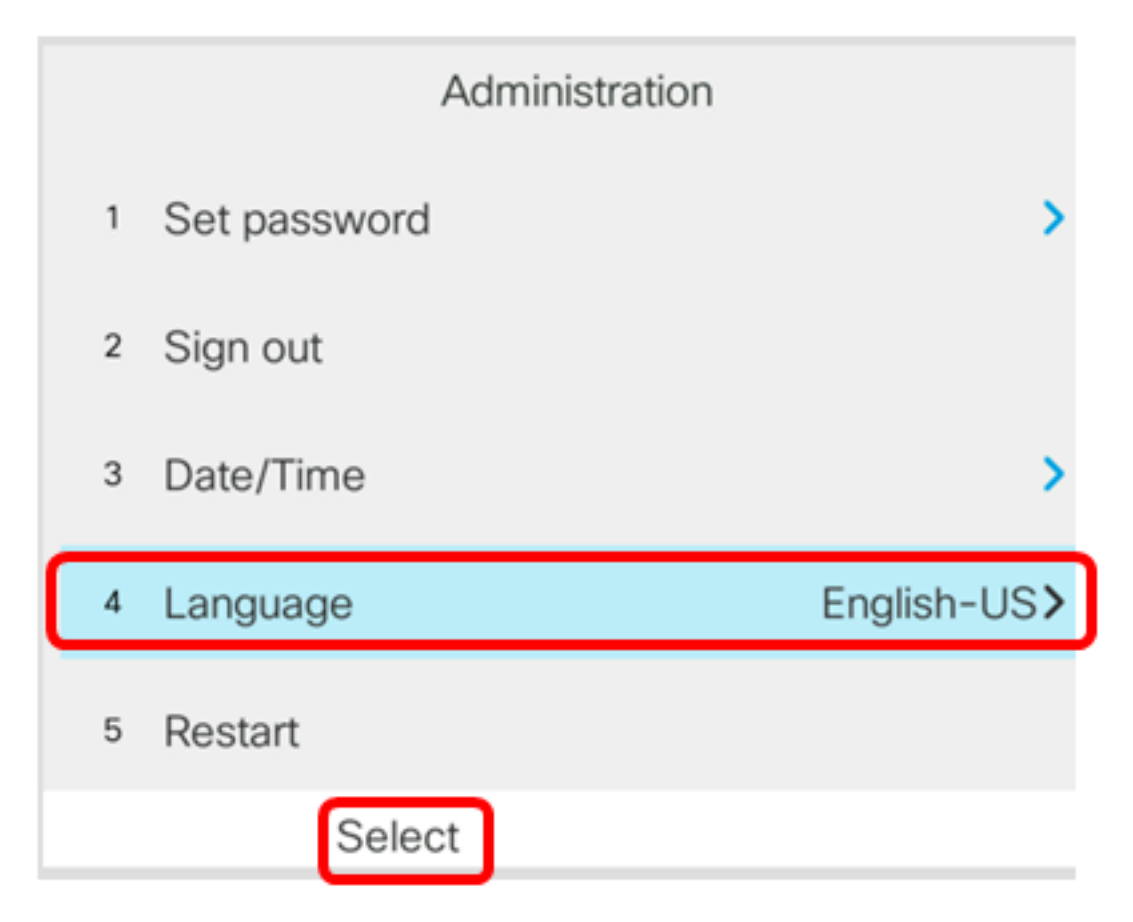

Schritt 4: Wählen Sie die Sprache aus, und drücken Sie dann die programmierbare Taste Speichern.

Anmerkung: In diesem Beispiel wird Englisch-US ausgewählt.

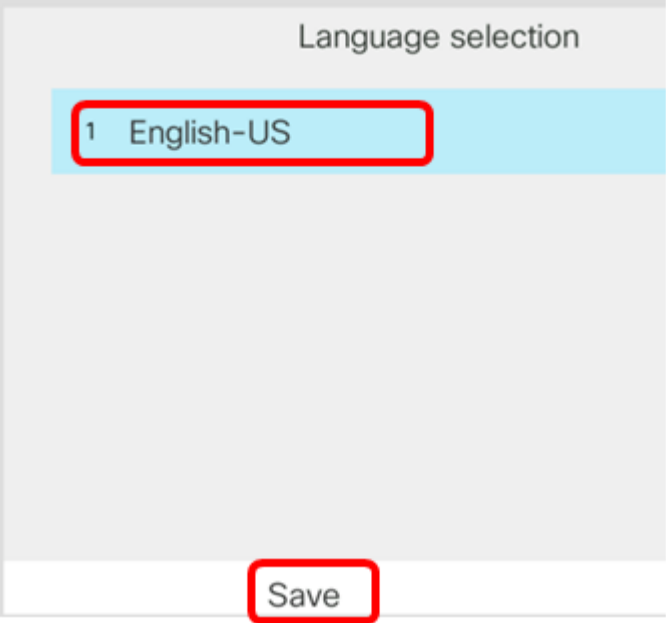

Sie sollten jetzt die Sprache auf Ihrem Telefon über die Benutzeroberfläche erfolgreich eingestellt haben.

## Sehen Sie sich ein Video zu diesem Artikel an..

Klicken Sie hier, um weitere Tech Talks von Cisco anzuzeigen.